# **E5ZN Operation**

# **Nomenclature**

### **E5ZN (Orders for the E5ZN series will not be accepted after March 31, 2019.)**

- **•** The E5ZN is a Temperature Controller that features the ability to be built into equipment.
- **•** The E5ZN is equipped with RS-485 communications, so process values can be monitored and parameters can be read or written from the host system.
- **•** The Terminal Unit can be separated from the Controller, so maintenance can be performed on the Controller without changing the wiring.
- **•** If two or more Controllers are connected to the same host system, use an expansion Terminal Unit and close mounting to safe space and reduce wiring.

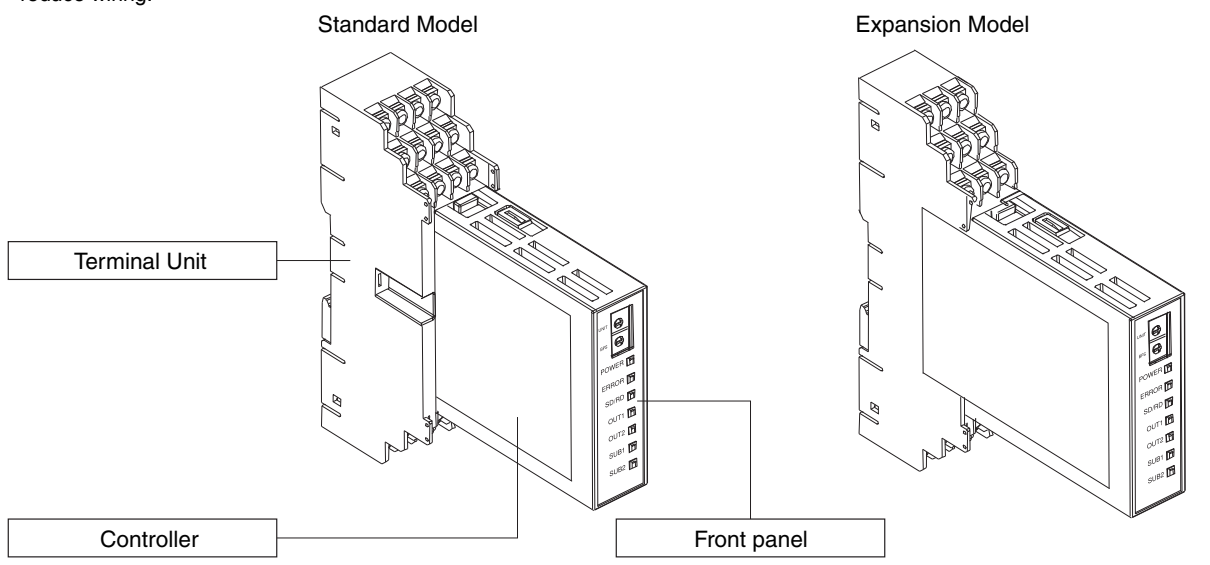

# **Using Setting Switches**

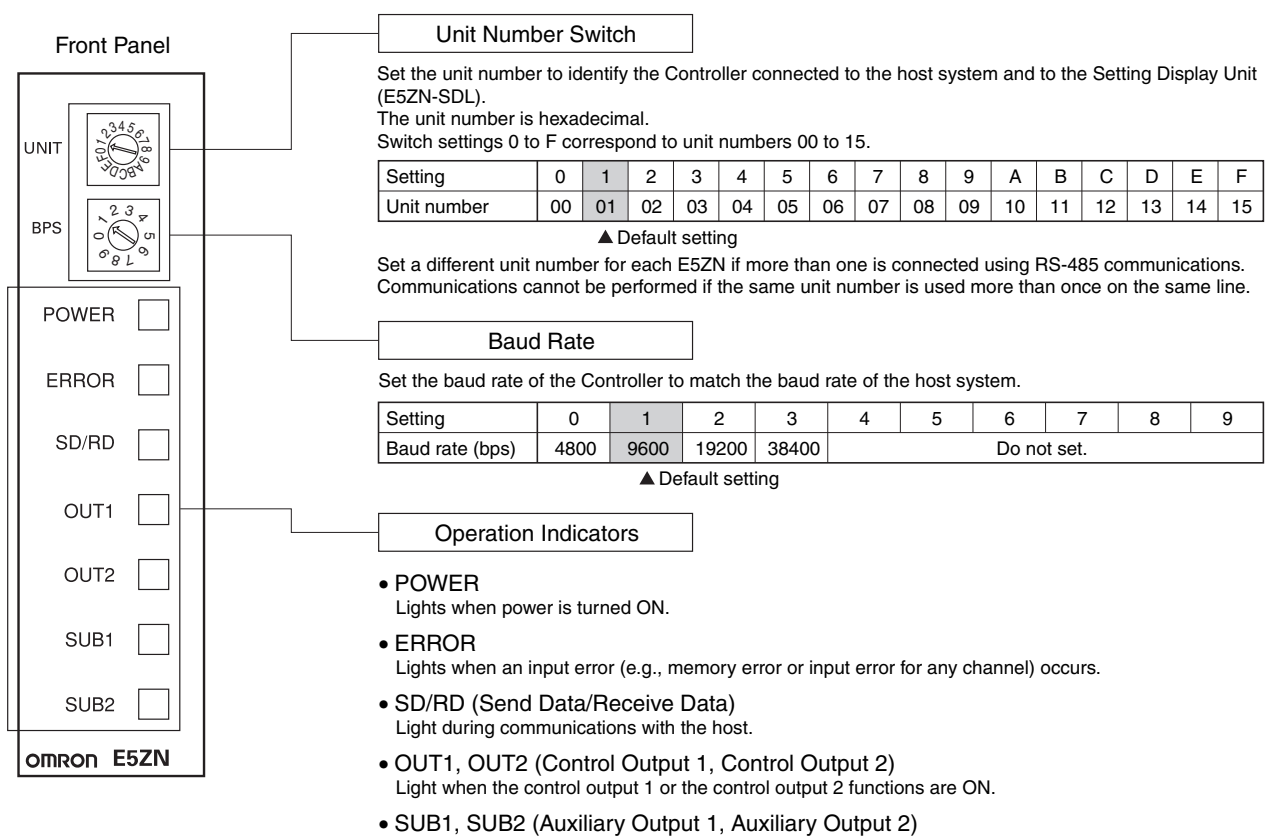

Light when the auxiliary output 1 or the auxiliary output 2 functions are ON.

# **Mounting**

## **Dimensions**

**Note:** All units are in millimeters unless otherwise indicated.

The following figure shows the Terminal Unit mounted.

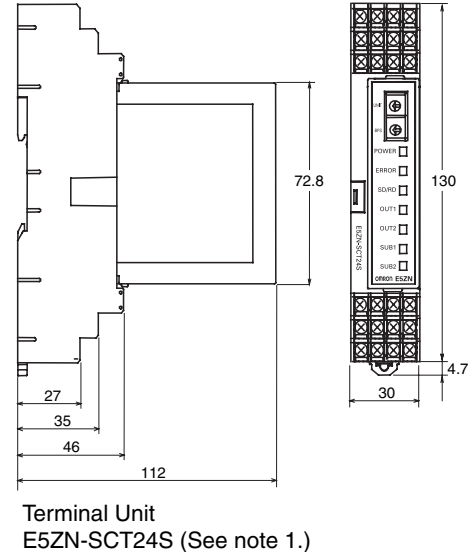

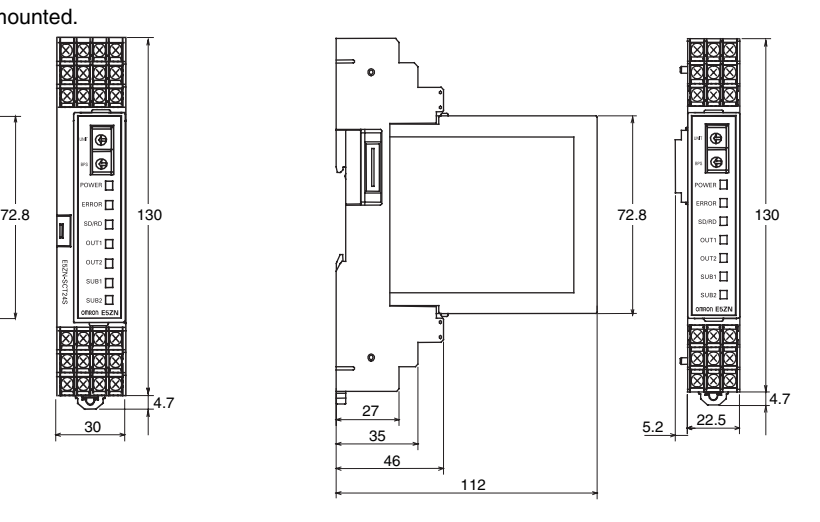

Terminal Unit E5ZN-SCT18S (See note 2.)

**Note: 1.** Always use this Terminal Unit if individual Controllers are used. **2.** Use this Terminal Unit from the second Controller on if two or more Controllers are mounted side by side.

# **Mounting Terminal Units Together**

From 0 to 15 Expansion Terminal Units (E5ZN-SCT18S) can be connected to a standard Terminal Unit (E5ZN-SCT24S). Terminal Units can be mounted together by interlocking their side connectors.

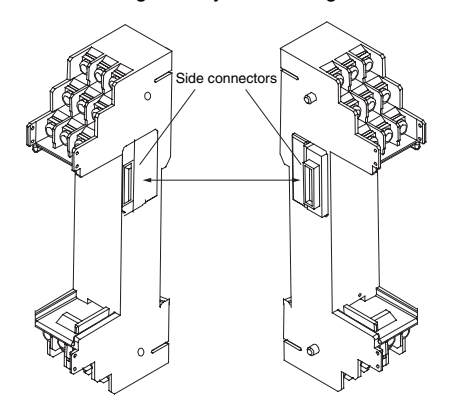

Attach a connector cover to the Terminal Unit on the right end.

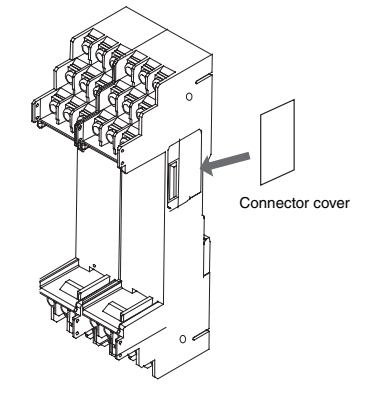

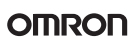

## **Mounting to the DIN Track**

#### **Mounting**

Catch the hook located on the top of the Controller onto the DIN Track and press the Controller until it locks into place.

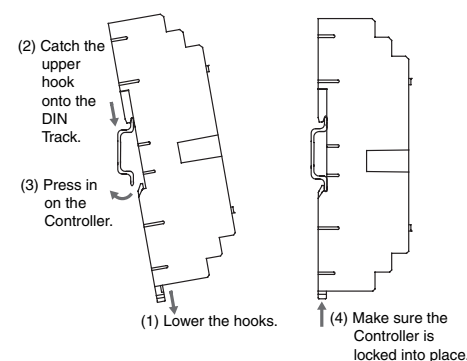

#### **Removing the Controller**

Pull down on the hooks with a flat-blade screwdriver and lift up on the Controller.

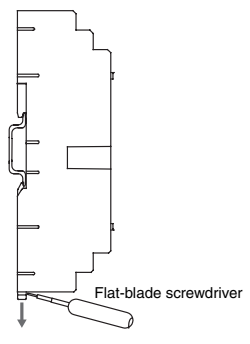

#### **Mounting the End Plate**

Always attach End Plates on both ends of the Controller.

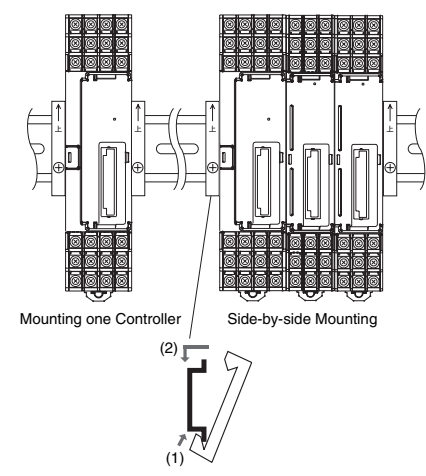

#### **Mounting Bracket**

Mount the E5ZN on a DIN Track. Mount the DIN Track using screws in at least three places in the control panel.

**•** DIN Track PFP-50N (50 cm)

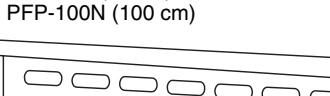

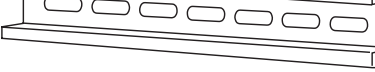

Install the DIN Track vertically to the ground.

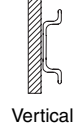

Correct

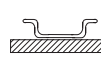

Horizontal Incorrect

### **Mounting the Controller**

#### **Mounting Procedure**

Firmly insert the Controller following the guides on the Controller and Terminal Unit.

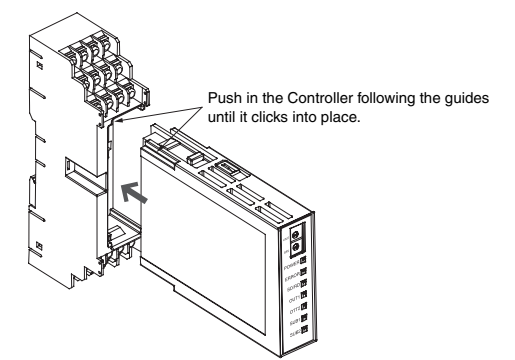

**Removing the Controller**

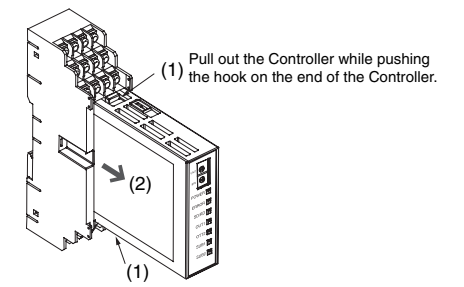

# **Setup Guidance**

The sensor input type, alarm type, control cycle, and other initial hardware settings that were made using DIP switches on previous models are now made using the setup display on the E5ZN-SDL. Change the setup display by pressing the **LEVEL** and **MODE** Keys. The amount of time the keys are pressed determines what parameter is entered.

## **Interpreting Typical Examples**

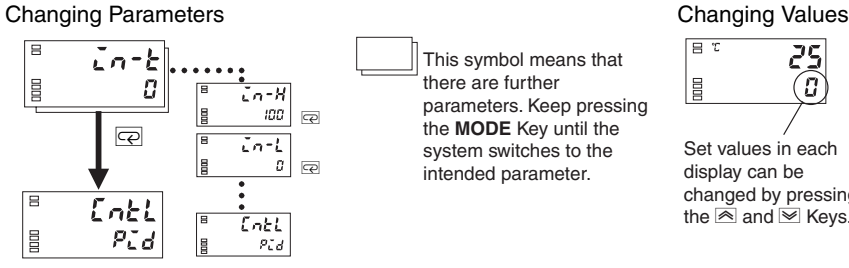

This symbol means that there are further parameters. Keep pressing the **MODE** Key until the system switches to the intended parameter.

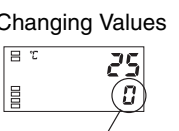

Set values in each display can be changed by pressing the  $\overline{\approx}$  and  $\overline{\approx}$  Keys.

## **Typical Example 1**

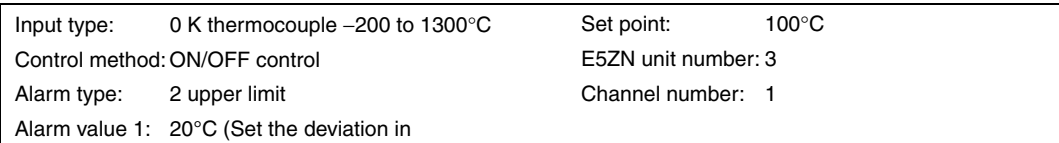

#### Setup Procedure

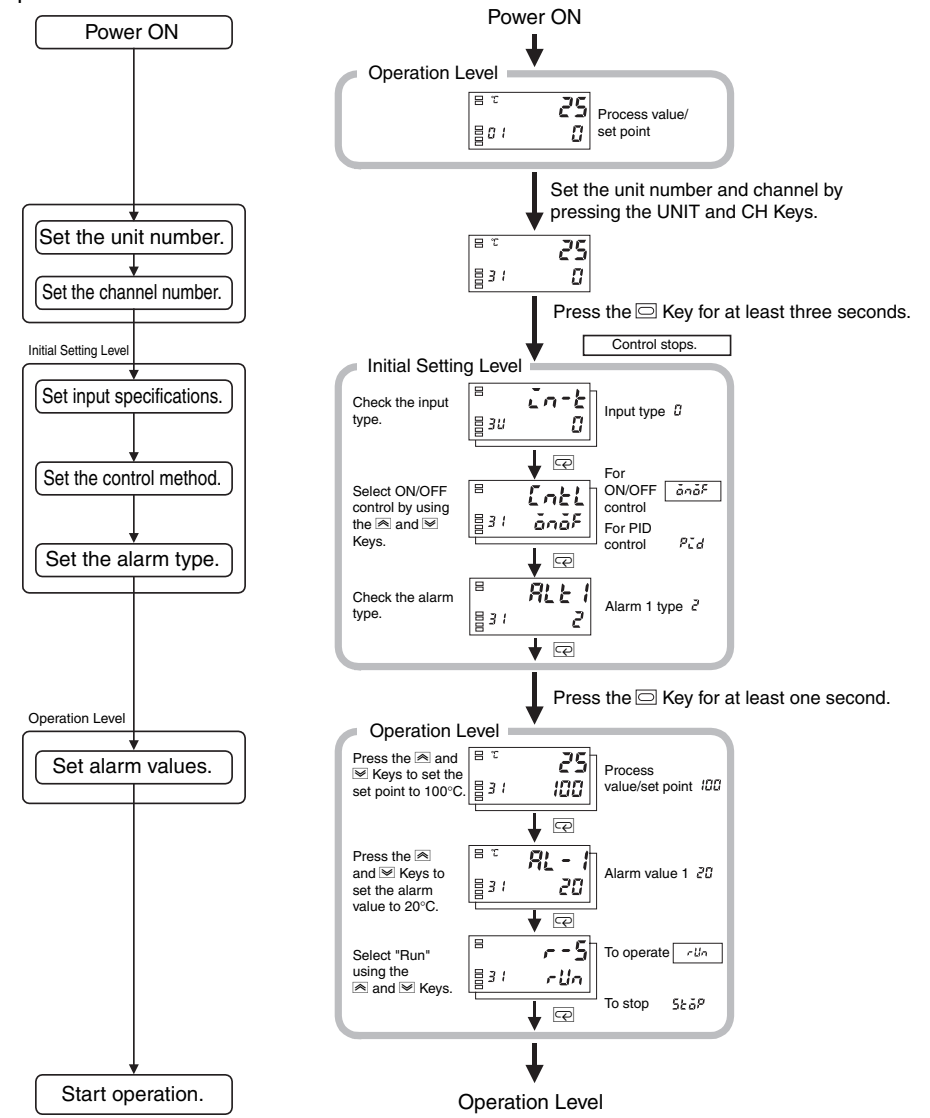

## **Typical Example 2**

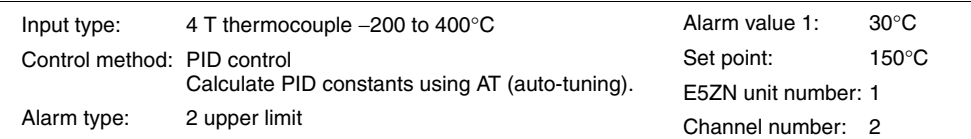

#### Setup Procedure

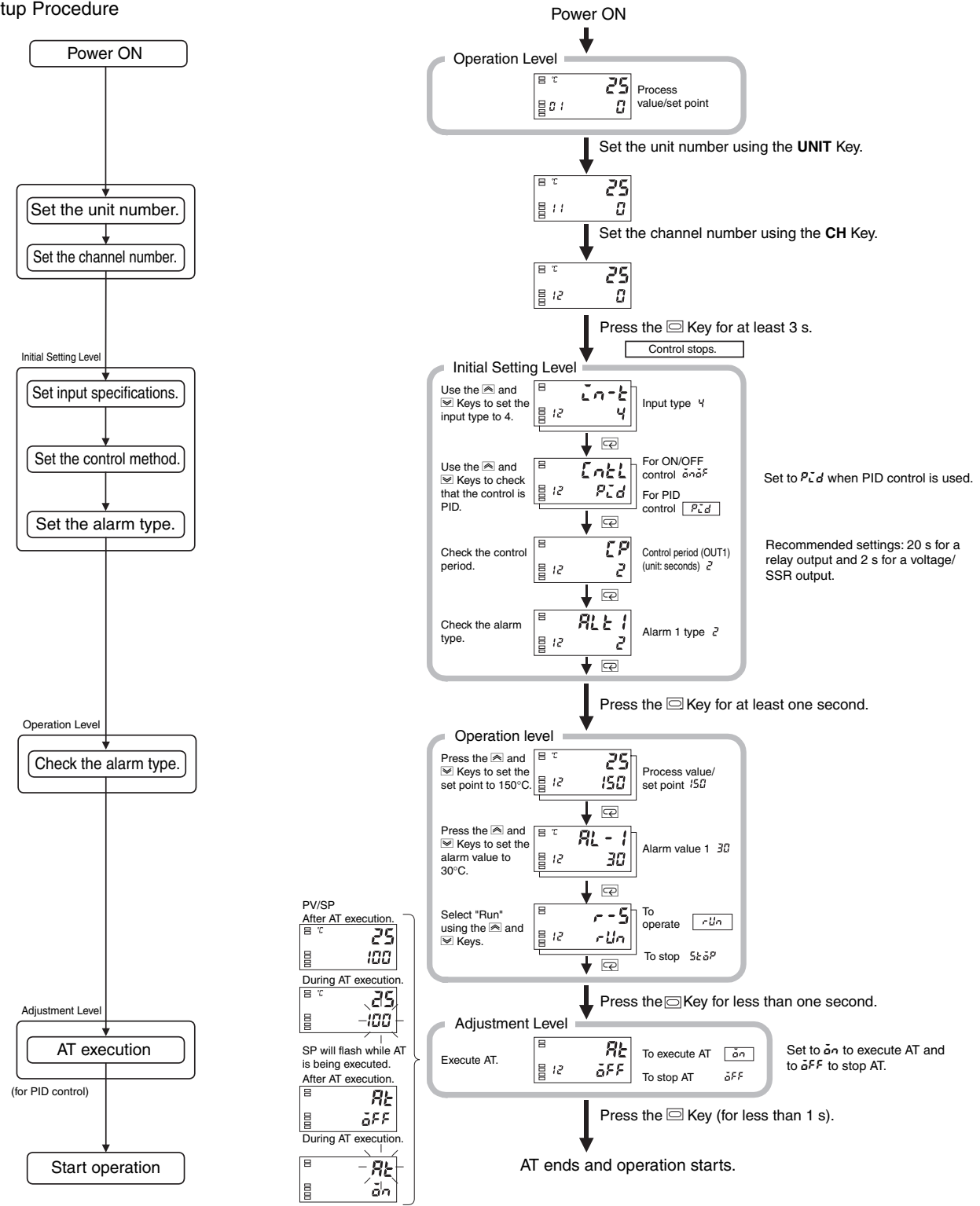

# **Using Copy Mode**

This function can be used only when control is stopped. When copying settings, first finish making settings for the Temperature Controller in the normal mode, then upload and download in Copy Mode.

### **Upload (Temperature Controller to Setting Display Unit)**

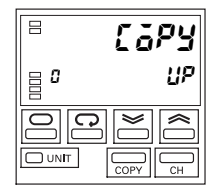

#### **Step 1**

Press the **COPY** Key for at least 1 s to enter Copy Mode.

#### **Step 2**

Use the UP and DOWN Keys to select UP on Display No. 2. Press the **UNIT** Key to select the unit number for the upload. Any unit number from  $\mathbb G$  to  $\mathfrak F$  or "-" (all units) can be selected.

#### **Step 3**

Press the **LEVEL** Key for at least 1 s to start the upload.

Note: 1. UP will flash on Display No. 2 during the upload.

**2.** The mode will return automatically to the Operation Level when the upload has been completed.

### **Download (Setting Display Unit to Temperature Controller)**

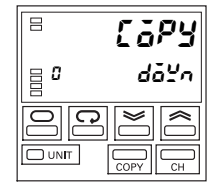

#### **Step 1**

Press the **COPY** Key for at least 1 s to enter the copy mode.

#### **Step 2**

Use the UP and DOWN Keys to select do<sup>y</sup>n. The possible selections are  $UP$  and  $d\bar{a}Y$ .

#### **Step 3**

Press the **UNIT** Key to select the unit number for which data has been uploaded. Any unit number from  $\mathcal G$  to  $\mathcal F$  can be selected (for each Unit). The unit number for any Controllers without uploaded data, however, will not be displayed. Also, selection will not be possible if the uploaded information in the display was uploaded from all Controllers. The UNIT display will be "-

**Note:** For example, to download setting data from unit number 1 to unit number 2, change the unit number from 2 to 1, and change the number of unit number 1 to another unit number or disconnect the socket connected to unit number 1. Be sure that there is only one Controller with the same unit number on the network at any one time.

#### **Step 4**

Press the **LEVEL** Key for at least 1 s to start the download.

- Note: 1.  $d\tilde{d}L^{\prime}$  will flash on Display No. 2 during the download.
	- **2.** The mode will return automatically to the Operation Level when the download has been completed.

#### **Supplementary Explanation**

To download to all Temperature Controllers, use the same configuration as when the data was uploaded. Downloading is not possible in the following circumstances. If downloading is not possible,  $d\tilde{a}$ . will flash and then the upload display will be shown.

- **•** An E5ZN has been added or deleted since the upload.
- **•** The same number of Controllers are connected as when the upload was executed, but when the unit numbers are different.
- **•** The resistance thermometer/thermocouple type configuration is different.

## **Copying Parameters from an E5ZN Master to Other E5ZNs**

This section describes how to copy parameters from Unit 1, used as the master, to Units 2 and 3, as shown in the following diagram.

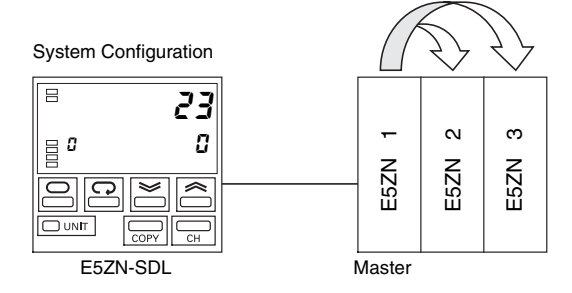

Data uploaded to the E5ZN-SDL can be downloaded only to a Controller whose unit number has been uploaded. Therefore, after copying the Master parameters, change the unit number of the Controller where the data is to be downloaded to the unit number from which data was uploaded (i.e., the master's unit number), and then download the parameter data.

**Step 1**

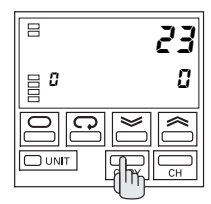

Select Copy Mode. Press the **COPY** Key for at least 1 s to enter Copy Mode.

**Step 2**

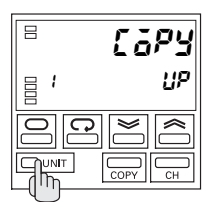

Press the **UNIT** Key to select the unit number of the master. In this example, the master is unit number 1, so select 1.

**Step 3**

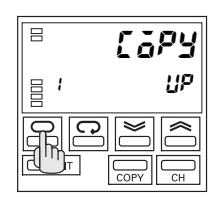

Upload all the parameters from the Master.

In this example, all the parameters from unit number 1 will be uploaded to the E5ZN-SDL. Press the **LEVEL** Key for at least one second to start the upload.  $U^p$  will flash on the display during the upload.

The mode will return automatically to Run Mode when the upload has been completed.

#### **Step 4**

Change the unit number of the Controller to which the data is to be downloaded to the unit number of the Controller from which the data was uploaded. When uploading has been completed, turn OFF the power and disconnect the uploaded Controller (unit number 1) from the socket or change the unit number to avoid using the same unit number twice during the download.

In this example, change the unit number of the master from 1 to 5, and change the unit number of the Controller to which the data is to be downloaded from number 2 to number 1. The system

configuration will change to the configuration shown in the following diagram.

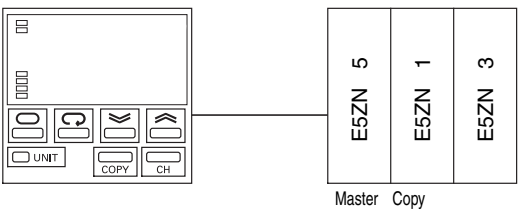

destination

**Step 5**

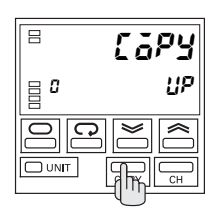

Select Copy Mode.

Turn ON the power and press the **COPY** Key for at least 1 s to enter the Copy Mode.

**Step 6**

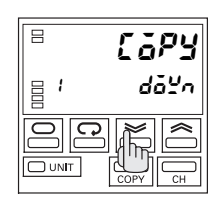

Set the download mode and the copy destination.

Use the **DOWN** Key to select  $d\tilde{a}^{\mu}$  on Display No. 2. Press the **UNIT** Key to select unit number 1. (The lowest unit number that is being uploaded will be displayed in the download unit number display. At initialization, there is no upload data, so the unit number display is blank.)

#### **Step 7**

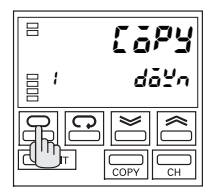

Press the **UNIT** Key for at least 1 s to start the download. doyn will flash on the display during the download. The mode will return automatically to Run Mode when the download has been completed.

#### **Step 8**

Copying to Other Controllers

Repeat steps 4 to 7 to continue copying the data.

The following example shows copying data to unit number 3. Turn OFF the power and change unit number 1 back to unit number  $\mathfrak{p}$ 

Change unit number 3, where the data is to be downloaded, to unit number 1. The system configuration is shown in the following diagram. Turn ON the power and follow steps 4 to 7 to copy data to unit number 3.

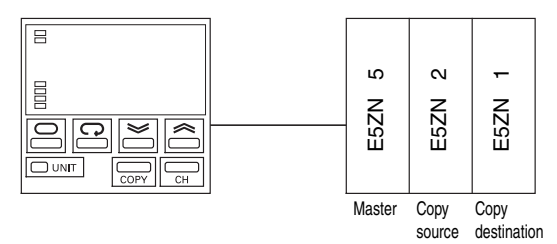

#### **Step 9**

Changing back to the original unit number.

After copying has been completed, turn OFF the power and change back to the original the unit numbers.

In this example, turn OFF the power and change unit number 5 to unit number 1, and change unit number 1 to unit number 3.

# **Operating Procedure Overview**

Parameters are divided into groups called levels. Each of the items that is set in any of the levels is called a parameter. The parameters on the E5ZN are divided into the following seven levels:

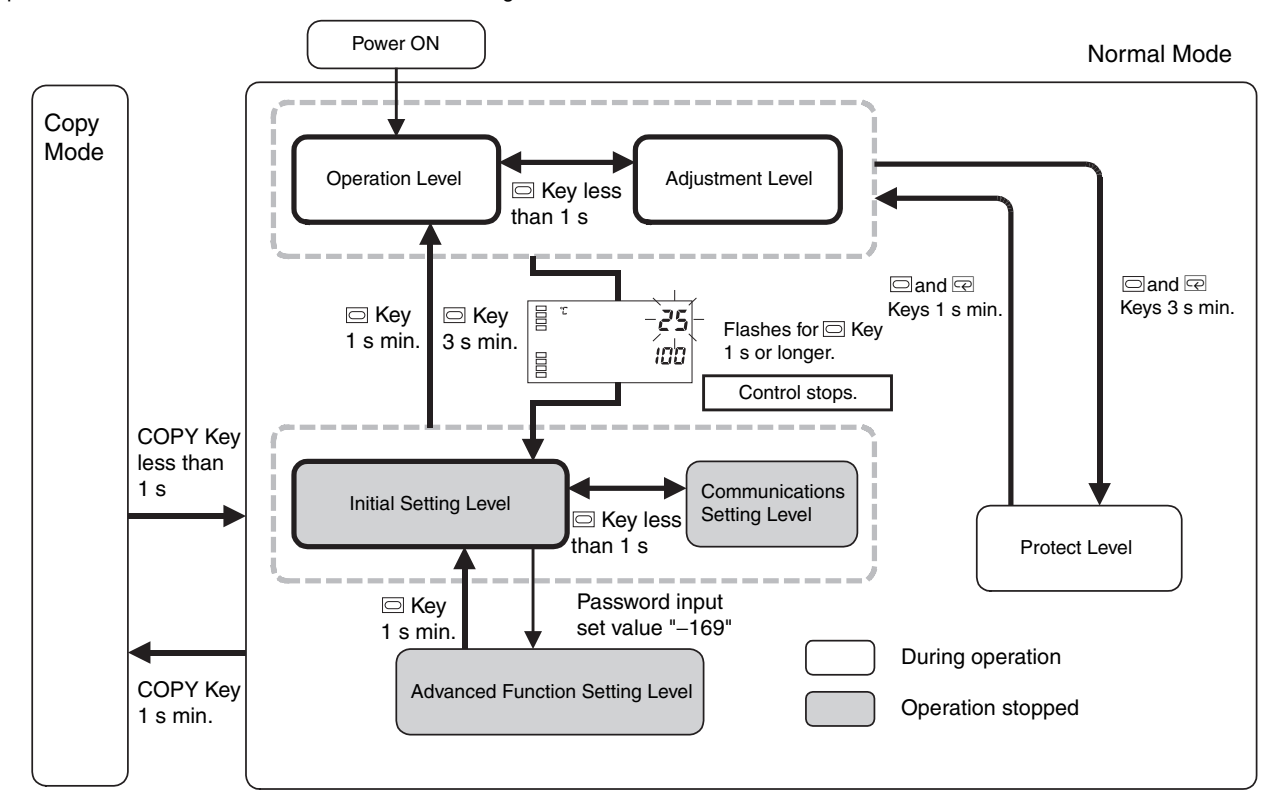

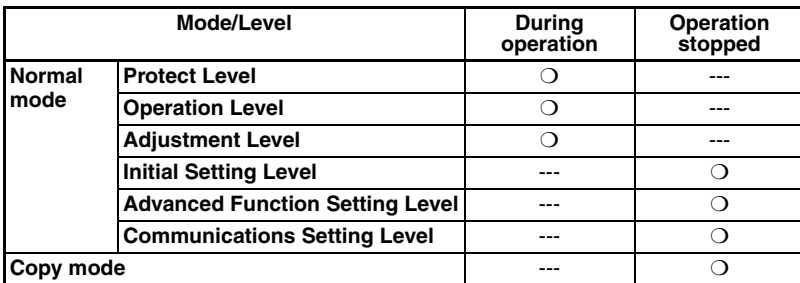

❍: Indicates items that can be set.

**Note:** To move to the Advanced Function Setting Level, set the Initial Setting/Communications Protection parameter in the Protect Level to 0.

Of these levels in normal mode, the Initial Setting Level, Communications Setting Level, and Advanced Function Setting Level can be used only when operation is stopped. Operation stops when any of these four levels are selected.

It is possible to enter Copy Mode while control is being performed, but copy operations (e.g., upload and download) can be used only when control has stopped.

### **Protect Level**

• To enter the Protect Level, simultaneously press the  $\Box$  and  $\Box$ Keys for at least 3 s in the Operation Level or Adjustment Level. The Protect Level is for preventing unwanted or accidental modification of parameters. Protected levels will not be displayed, and so the parameters in that level cannot be modified.

## **Operation Level**

- **•** This level is displayed first when you turn ON the power to the E5ZN. You can move to the Protect Level, Initial Setting Level, or Adjustment Level from this level.
- **•** During operation, the PV, SP, and MV can be monitored, and the SP, alarm value, upper limit alarm and lower limit alarm can be monitored and modified.

### **Adjustment Level**

- To enter the Adjustment Level, press the  $\Box$  Key for less than 1 s.
- **•** This level is for entering set values and offset values for control. The level contains parameters for setting the auto-tuning, communications writing ON/OFF, hysteresis, multi-SP, input correction values, heater burnout alarm (HBA) settings, PID constants, etc. You can move to the top parameter of the Initial Setting Level and Operation Level from here.

## **Initial Setting Level**

• To enter the Initial Setting Level, press the **Soutier Key for at least 3 s** in the Operation Level or Adjustment Level. The first display flashes after 1 s. The Initial Setting Level is for specifying the input type, selecting the control method, setting the control period, setting direct/reverse operation, and selecting the alarm type. You can move to the Advanced Function Setting Level or Communications Setting Level from this level. To return to the Operation Level, press the  $\Box$  Key for at least 1 s. To move to the Communications Setup Level, press the  $\Box$  Key for less than 1 s.

(The display will be blank  $("---")$  when you move from the Initial Setting Level to the Operation Level.)

### **Advanced Function Setting Level**

- **•** To enter the Advanced Function Setting Level, you must enter 0 for the Initial Setting/Communications Protection parameter in Protect Level, and then enter the password (-169) in the Initial Setting Level.
- **•** You can move only to the Initial Setting Level from the Advanced Function Setting Level.
- **•** The Advanced Function Setting Level sets the MV limits, event input assignments, standby sequences, alarm hysteresis, and other parameters.

### **Communications Setting Level**

• To enter the Communications Setting Level, press the  $\Box$  Key for less than 1 s in the Initial Setting Level. When the communications settings are to be used, set the communications conditions in this level. Communications with a host device (e.g., computer) enables SPs to be read and written, and MVs to be monitored.

# **Operation**

The setting data that can be set from the E5ZN-SDL Setting Display Unit is shown below. Communications Depending on the protection settings and other factors, some settings may not be displayed. setting level A password is required to move to the advanced function setting level.len Communica-tions data  $\frac{1}{2}$ <sup>ou</sup> length  $\overline{\mathbb{Q}}$ Communicasbit Press the CH Button to switch tions stop bit The display below indicates that  $\frac{1}{8}$ <sup>2</sup> there is setting data for ch1 or ch2. between the screens for ch1 and ch2.  $\Box$  Key in-h M ch2:  $\boxed{B}$   $\boxed{A - H}$  ch1: in-h Communica-1 s max.  $\overline{P}$ rty  $\left| \frac{1}{2} \right|$   $\frac{1}{2}$   $\frac{1}{2}$ →  $\left| \frac{1}{2} \sigma \right|$  100  $rac{1}{2}$ <sup>0</sup> 100 tions parity  $\frac{1}{2}$ <sup>ou</sup> EuEn **Гсні**  $\overline{\mathbb{Q}}$ **Communica**  $\overline{\mathsf{P}}$  : This symbol indicates setting data that is displayed only for models with pulse output. sdwt tions ("Models with pulse output" is used here to indicate models with voltage output or transistor output.) 0u 20 response wait time **A**: This symbol indicates setting data that is displayed only for models with analog output.  $\sqrt{a}$  $\Box$  Key 1 s min.  $\Box$  Key Advanced function Initial setting value setting level Move to Voltage output type —<br>│ Кеу ot-2 the A  $\mathbb{I}_{\boxplus}$ ou  $\bar{\bm{\mathcal{O}}}$ advanced Parameter Control output 2 Input type out2 init in-t function initialize allocation  $\overline{\mathbb{Q}}$  $\vert$ gov 5  $|$ gou ōFF  $\vert$ egu  $\bar{a}$ setting 肩 sedu Sensor error level by indicator used  $\frac{1}{8}$ ou 3  $\overline{\mathbb{Q}}$ M M entering Number of 匵 Scaling upper limit sub1 Auxiliary output 1 in-h  $\epsilon$ the allocation multi-SP  $\overline{\mathbb{Q}}$ |<sub>|</sub>|| 0 1  $\vert$ <sub>g</sub>ou 2 <sup>01</sup> 100 password used Œ Rhou Move to advanced function setting level "−169".  $\overline{\mathbb{Q}}$  $\overline{\mathbb{Q}}$ 1<sub>0</sub>au - C  $\overline{\mathbb{Q}}$ sub2 Auxiliary output 2 Scaling lower limit  $\overline{\epsilon_{\nu}}$ in-l Event input allocation  $\mathbf{L}$ a allocation  $\frac{1}{8}$ 01  $\frac{1}{10}$   $\frac{1}{9}$  $\vert$ gou nón $\bar{\epsilon}$ 0u 7 Top of initial setting level  $\overline{\mathbb{P}}$  $\overline{\mathbb{Q}}$  $\overline{\mathbb{Q}}$ Decimal point  $\dot{5}$ Pu 肩 Auxiliary output 3 Γö.  $d^p$ Multi-SP used sub3  $RCFR$ 匾 α allocation  $\frac{1}{8}$ ou  $\frac{1}{12}$  $|$ gou āff  $B$ <sup>01</sup> 0 A  $\vert$ <sub>g</sub>ou 065  $\overline{\mathbb{Q}}$  $\overline{\mathbb{Q}}$  $\overline{\mathbb{Q}}$  $\overline{\mathbb{Q}}$ 信 sprt sub4 匣 Temperature unit  $d - U$ SP ramp set Auxiliary output 4 allocation MV upper limit ol-h .<br>valu  $\vert$ <sub>g</sub>ou 17  $\mathfrak{l}_{\mathsf{B}}$ ou  $\mathfrak{l}$  $\begin{vmatrix} 0 & t \end{vmatrix}$ A |<sub>8</sub>0 | 1050  $\overline{\mathbb{P}}$  $\overline{\mathbb{Q}}$  $\overline{\mathbb{Q}}$ Operation after  $\overline{\mathbb{Q}}$ Ē e i SP upper limit rest cont sl-h tandby sequence  $\overline{a}$ MV lower limit power ON ol-l reset  $\frac{1}{8}$ <sup>00</sup> no e<sup>01</sup> 1300  $\vert$ gou R 1<sub>8</sub>01 - 50  $\overline{\blacklozenge}$  $\overline{\mathbb{Q}}$  $\overline{\mathbb{Q}}$ 信  $\overline{\mathbb{Q}}$ Ē  $k$ r $\overline{1\hbar}$ OUT1 transfer **Ext** SP lower limit  $R_1$  in Alarm 1 open sl-l  $\overline{a}$ inf nput digital filte output upper limit in alarm |<sub>8</sub>01 - $\begin{vmatrix} 0 & -\frac{1}{2} & \frac{1}{2} \\ \frac{1}{2} & \frac{1}{2} & \frac{1}{2} \\ \frac{1}{2} & \frac{1}{2} & \frac{1}{2} \end{vmatrix}$ 0u 1300 - 200 A  $\vert$ ga, 00 M  $\overline{\mathbb{Q}}$  $\overline{\mathbb{Q}}$ OUT1 transfer PID control and e<br>E  $\overline{\mathbb{Q}}$ Ē  $R$ lh 1 $|$  $t - \ell$  $\overline{\text{Lnkl}}$ Additional PV display Alarm 1 ON/OFF control PuRd output lower limit , ........<br>hvsteresis  $\frac{1}{8}$ 01  $\frac{1}{2}$ onof au -200 0.2 switching ، م<sub>ا</sub> A |<sub>目</sub>ou āFF  $\overline{\mathbb{Q}}$ +≖  $\overline{\mathbb{Q}}$ 信  $\overline{\mathbb{Q}}$ 肩 OUT2 transfer Гo tr2h  $R$ l $2n$ cp Control period Alarm 2 open Гe isdp Additional output upper limit (heat)  $\mathbb{I}_{\frac{\mathbb{B}}{2}}$ ou 1300 in alarm CH <sup>01</sup> n-o  $\begin{vmatrix} 0 & i \end{vmatrix}$ temperature input  $\frac{1}{8}$ ou  $\frac{1}{9}$ FF A shift value display M  $\overline{\mathbb{Q}}$  $\overline{\mathbb{Q}}$  $\overline{\mathbb{Q}}$ le 1  $R$ Alarm 2  $\overline{\xi$ r $\overline{\zeta}$ l OUT2 transfer Ξ c-cp Control period 肩 istp output lower limit (cool) 01 hysteresis Temperature<br>input shift type  $\vert$ gar $\vert$ 0.2 0u -200 A  $\vert$ gov 0 म≂  $\overline{\overline{\overline{z}}}$  $\overline{\mathbb{C}}$  $\overline{\mathbb{Q}}$ Direct/reverse Alarm 3 open SUB3 transfer  $\overline{R}$ l $\overline{3}$ n $\overline{3}$ tr3h  $\tilde{o}$ r $\epsilon$ u arm 1 latch ΓE **Ril E** in alarm output upper limit operation 1<sub>8</sub>00 - 1300 CH <sup>10</sup> n-o  $\left| \frac{1}{2}$ 01  $\left| \frac{1}{2} \right|$ or-r  $\mathbf{a}$  $\left| {{{\bf{g}}^{\theta I}}} \right| = \tilde \theta ^{\beta \beta }$  $\overline{\overline{\overline{z}}}$  $\blacksquare$  $\overline{\mathbb{Q}}$ re f  $\overline{\mathbb{Q}}$  $\sqrt{t-3l}$ SUB3 transfe ΓĒ Alarm 1 type  $R$ LH3  $R<sub>L</sub>$ Alarm 3 肩 Alarm 2 latch hysteresis a2lt output lower limit  $|e^{i}$ 1<sub>0</sub>00 -200  $\left| \frac{1}{\beta} \sigma \right|$ 0.2 A  $\overline{B}$ <sup>0</sup> i  $\overline{O}$ FF  $\overline{\mathbb{Q}}$  $\overline{\mathbb{Q}}$  $\overline{\mathbb{Q}}$  $\overline{\mathbb{Q}}$ 頂 HBA used  $F$ r $4h$ SUB4 transfer 肩  $R$ Alarm 2 type hbu Alarm 3 latch  $\overline{P}$ a3lt output upper limit gou 1300  $\frac{1}{8}$ <sup>0</sup>  $\mathbf{B}^{UU}$   $\mathbf{A}$ A  $|$ ga: jFF  $\overline{\mathbb{Q}}$  $\overline{\mathbf{v}}$  $\overline{\mathbb{Q}}$ Alarm 3 type  $\overline{\mathbb{Q}}$ ater Burnout Latch  $\overline{t}$ r4l hbl SUB4 transfer  $RLE3$ Ē sero Input error output  $\mathbb{P}$ output lower limit  $\vert$ gou  $\delta$ FF 0u -200  $\overline{q}$   $\overline{q}$ l<sub>g</sub>ou aff A  $\overline{\mathbb{Q}}$ M +≖ M Heater burnout 信 Current output type Control output 1 hbh 頂  $\overline{d}$ ut 1 ot-1 Cold junction Γ⊑ cjc A hysteresis allocation  $\frac{1}{8}$ ou  $\frac{1}{2}$ compensating  $\begin{vmatrix} \frac{1}{2} & 0 & 0 \\ 0 & 0 & 0 \\ 0 & 0 & 0 \\ 0 & 0 & 0 \\ 0 & 0 & 0 \\ 0 & 0 & 0 \\ 0 & 0 & 0 \\ 0 & 0 & 0 & 0 \\ 0 & 0 & 0 & 0 \\ 0 & 0 & 0 & 0 \\ 0 & 0 & 0 & 0 \\ 0 & 0 & 0 & 0 & 0 \\ 0 & 0 & 0 & 0 & 0 \\ 0 & 0 & 0 & 0 & 0 \\ 0 & 0 & 0 & 0 & 0 & 0 \\ 0 & 0 & 0 & 0 & 0 & 0 \\ 0 & 0 & 0 & 0 & 0 & 0$  $\vert$ an  $a$ i lė) gou ón method  $\overline{a}$  $\overline{Q}$  $\overline{\mathbb{Q}}$ Top of advanced function setting level

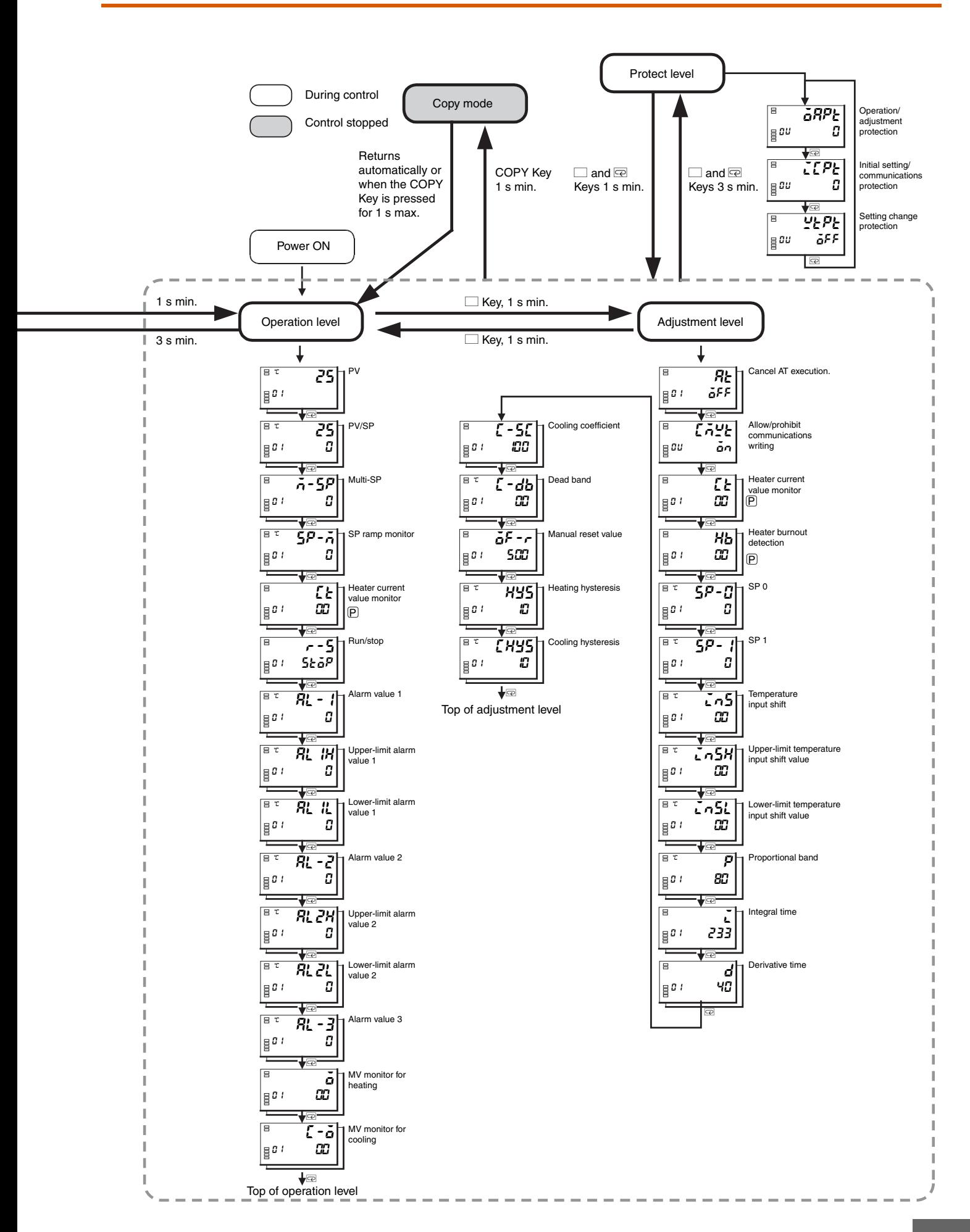

## **Input Type**

Set the input type corresponding to the sensor used. The E5ZN supports two types of inputs: resistance thermometers and thermocouples. The setting is different for each input type. Refer to the following tables and set the correct value for the temperature range and the sensor used. The same input type is used by channel 1 and channel 2.

#### **Resistance Thermometer Input**

![](_page_11_Picture_530.jpeg)

#### **Thermocouple Input**

![](_page_11_Picture_531.jpeg)

**Note:** The default settings are 0.

### **Output Assignments**

**•** The following table shows the default functions assigned to each output terminal.

![](_page_11_Picture_532.jpeg)

#### **Note 1.** Only for models with analog output.

The functions can be changed as desired by setting output assignments. Refer to the following table for functions that can be allocated. Different outputs can be allocated to the same function.

![](_page_11_Picture_533.jpeg)

**Note 2.** Assignment is not possible for SUB1 or SUB2.

**•** If Control Output (Cooling) is assigned to an output for channel 1, heating/cooling control will be performed for channel 1. If Control Output (Cooling) is assigned to an output for channel 2, heating/ cooling control will be performed for channel 2.

**Allocating an Alarm 2 Output to the SUB2 Auxiliary Output 2 for Channel 1** 

Use host communications or the E5ZN-SDL Setting Display Unit to set 3 as assignment for auxiliary output 2.

### **Alarm Type**

#### **Alarms 1 and 2**

![](_page_12_Picture_954.jpeg)

**Note: 1.** With set values 1, 4 and 5, the upper and lower limit values can be set independently for each alarm type and are expressed as "L" and "H."

**2.** Set value: 1, Upper- and lower-limit alarm

![](_page_12_Picture_955.jpeg)

![](_page_12_Picture_956.jpeg)

#### **3.** Set value: 4, Upper- and lower-limit range

![](_page_12_Figure_8.jpeg)

- **4.** Set value: 5, Upper- and lower-limit with standby sequence For upper- and lower-limit alarms in the above diagrams, the alarm is always OFF in cases 1 and 2 if the hysteresis for the upper and lower limits overlaps, and the alarm is always OFF for case 3.
- **5.** Set value: 5, Upper- and lower-limit with standby sequence alarm.
	- Alarm is always OFF when the upper-limit and lower-limit hysteresis overlaps.
- **6.** Refer to *Alarm Hysteresis* for information on standby sequences.

#### **Alarm 3**

![](_page_12_Picture_957.jpeg)

**Note:** If the alarm type is set to value from 1 to 7, set the alarm value as the deviation from the SP.

Use host communications or the E5ZN-SDL Setting Display Unit to set the alarm type separately for each alarm for alarms 1 to 3. The default settings are for an upper-limit alarm (set value: 2). Set the alarms separately for each channel.

# **Error Displays**

If an error occurs, an error message will be displayed on the E5ZN-SDL Setting Display Unit. Use the error message to check the type of error and correct the error accordingly.

![](_page_13_Picture_304.jpeg)

ALL DIMENSIONS SHOWN ARE IN MILLIMETERS.

To convert millimeters into inches, multiply by 0.03937. To convert grams into ounces, multiply by 0.03527.

In the interest of product improvement, specifications are subject to change without notice.